## Alerts

Alerts can be set up to allow notifications to be sent out when a certain number is dialed as an outgoing call, such as 911. Alerts allow a large community to be informed about about the outbound dial quickly. These notifications can be sent as an email, text message, and as an audio tone or message over the phone system and paging system. The alerts can be configured to be sent to only certain extensions or to all extensions.

This alert notification can be sent out to cell phones as well as computers. Link to Alerts [video training](http://wiki.ipitomy.comhttp://www.youtube.com/watch?v=I10Srs1bseE&feature=c4-overview&list=UU1cwHaNWU97sdZm3yEBqNeg)

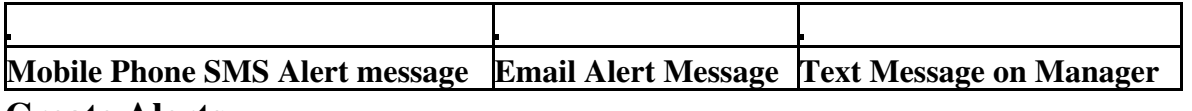

**Create Alerts**

?

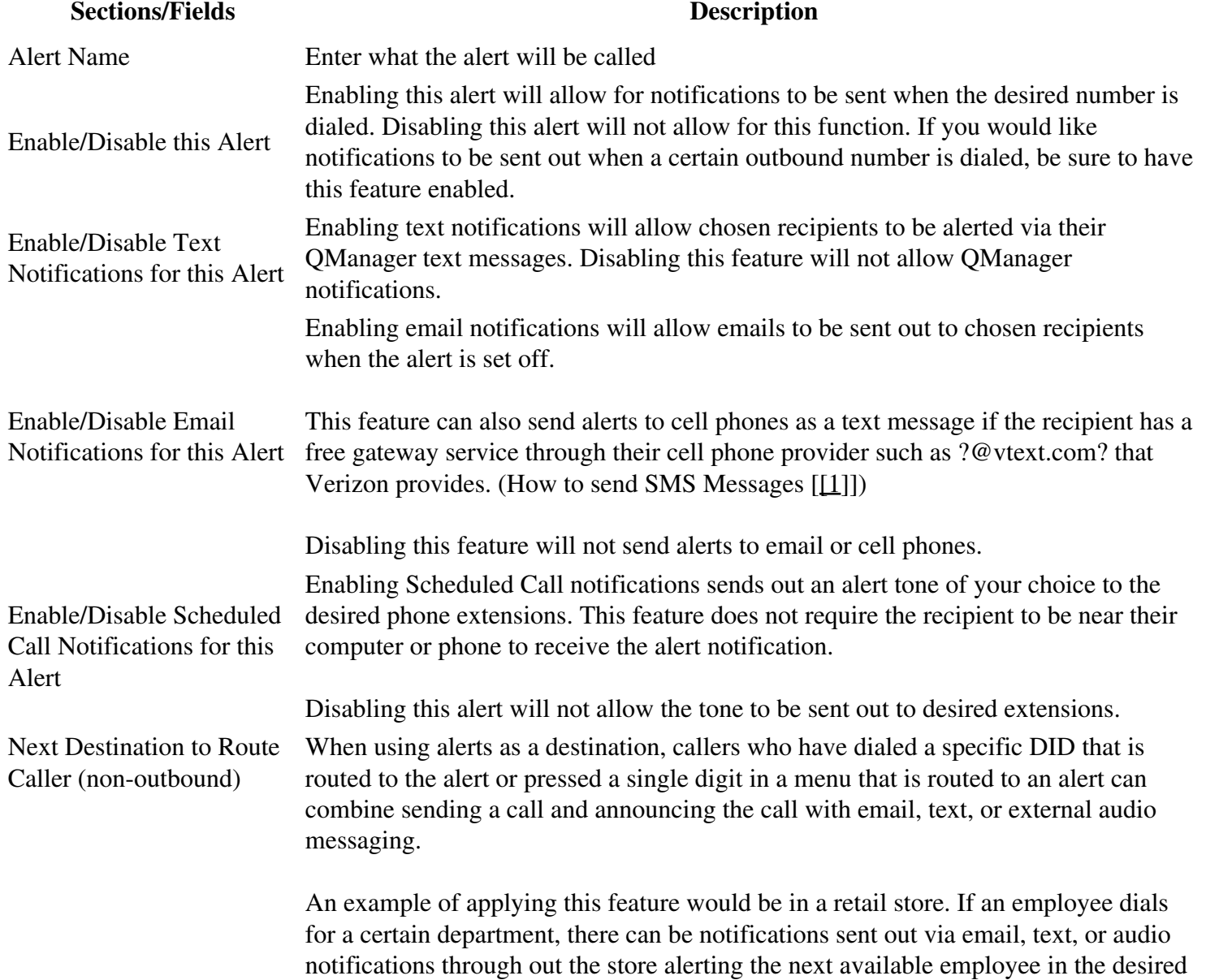

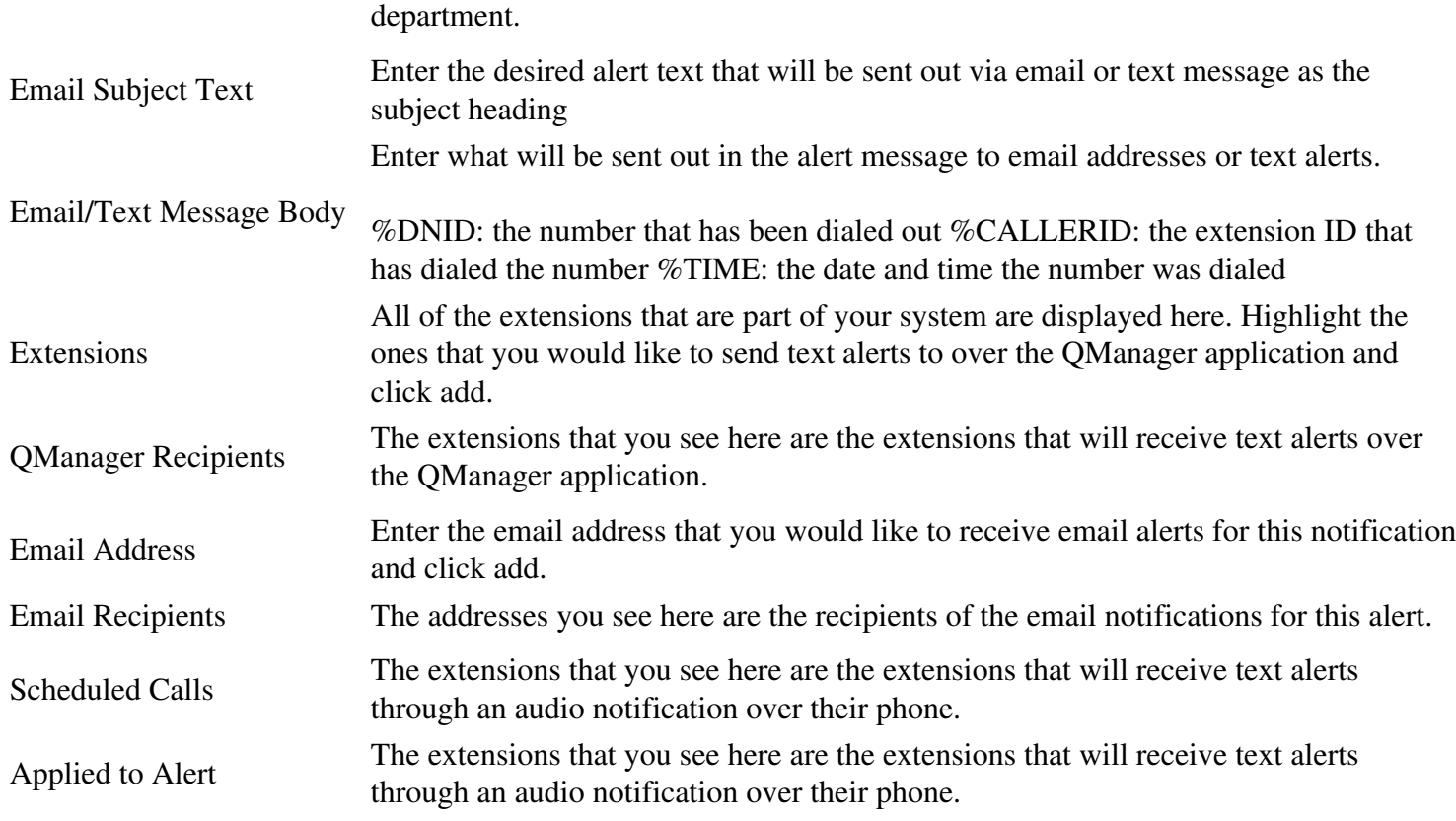

Alerts

## **To create an alert:**

- 1. Navigate to the Alerts page under the Destinations tab.
- 2. Click on Create New Alert.
- 3. Enter the Alert Name.
- 4. Enable the the Alert and any notification system you would like to use.
- 5. Add any extensions you would like to be notified when this Alert is set off for text alerts in the QManager, email, and scheduled call alerts.
- 6. Click on .

## **Edit Alerts**

This will allow you to enter the outgoing number that will set off the alerts as well as the notification message you wish to go out with this alert. ?

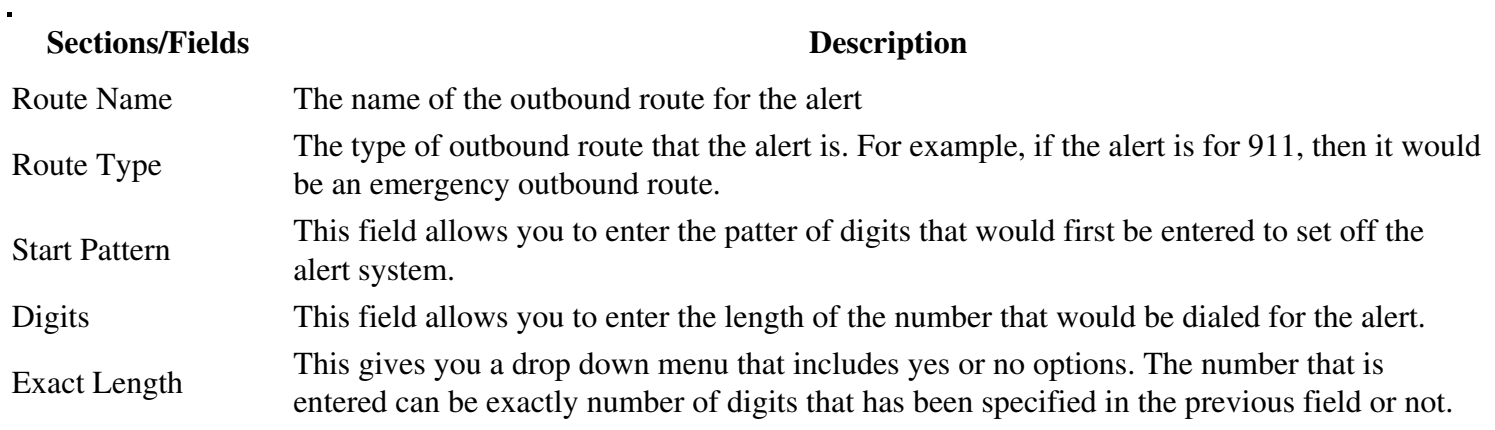

## Alerts

Trunks See Outgoing Call Routing [[\[2\]](http://wiki.ipitomy.comhttp://wiki.ipitomy.com/wiki/IP_PBX_Manual_Call_Routing#Outgoing_Call_Routing)]

Assign Alert Notification This drop down menu will give you options for the alert notifications you have created when creating an alert. select the notification that is appropriate for the alert.

- 1. Under the Call Routing Tab, navigate to the Outgoing page.
- 2. Click on the Outbound Route that you would like to edit.
- 3. Select an alert notification for this outbound route.
- 4. Click on .